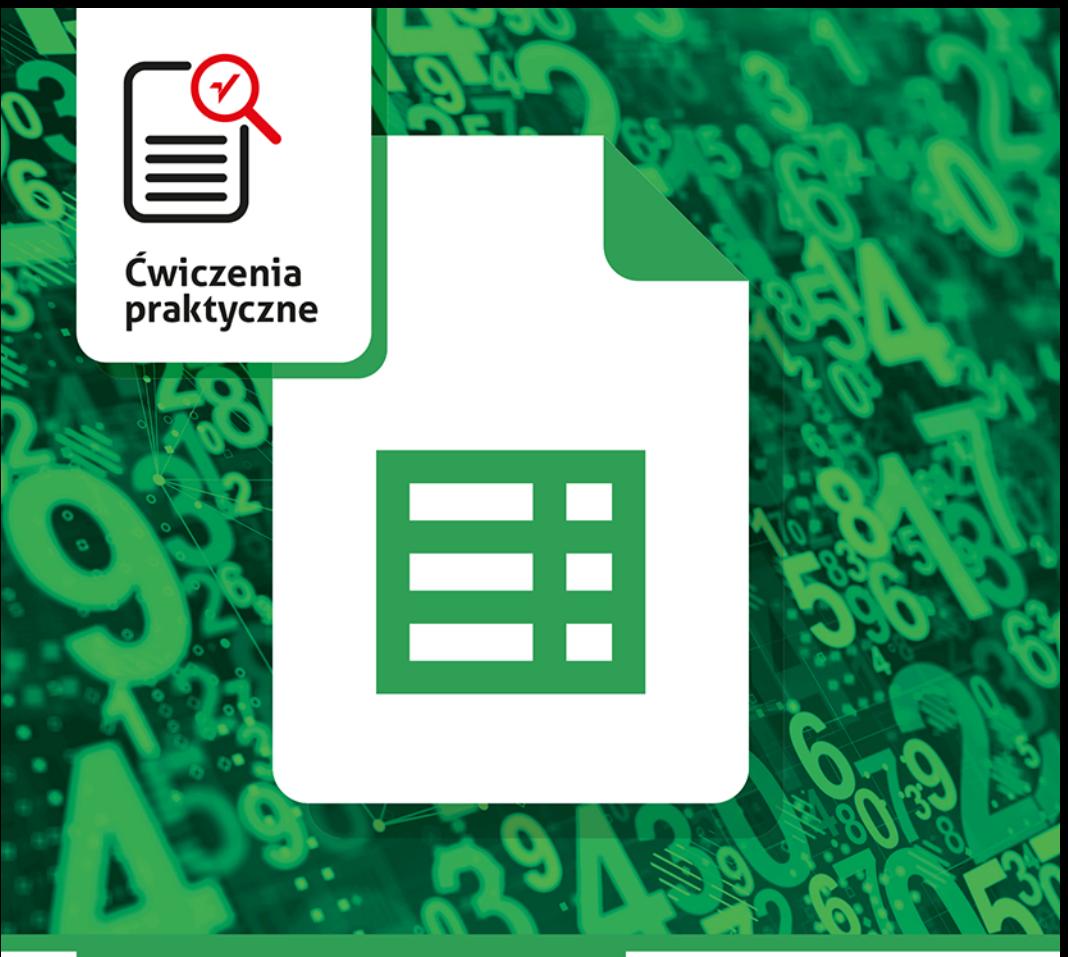

### **Krzysztof Masłowski**

# **Arkusze** Google

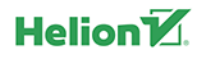

Wszelkie prawa zastrzeżone. Nieautoryzowane rozpowszechnianie całości lub fragmentu niniejszej publikacji w jakiejkolwiek postaci jest zabronione. Wykonywanie kopii metodą kserograficzną, fotograficzną, a także kopiowanie książki na nośniku filmowym, magnetycznym lub innym powoduje naruszenie praw autorskich niniejszej publikacji.

Wszystkie znaki występujące w tekście są zastrzeżonymi znakami firmowymi bądź towarowymi ich właścicieli.

Autor oraz wydawca dołożyli wszelkich starań, by zawarte w tej książce informacje były kompletne i rzetelne. Nie biorą jednak żadnej odpowiedzialności ani za ich wykorzystanie, ani za związane z tym ewentualne naruszenie praw patentowych lub autorskich. Autor oraz wydawca nie ponoszą również żadnej odpowiedzialności za ewentualne szkody wynikłe z wykorzystania informacji zawartych w książce.

Redaktor prowadzący: Szymon Szwajger Projekt okładki: Studio Gravite / Olsztyn Obarek, Pokoński, Pazdrijowski, Zaprucki

Zdjęcie na okładce za zgodą Shutterstock.com

Helion S.A. ul. Kościuszki 1c, 44-100 Gliwice tel. 32 231 22 19, 32 230 98 63 e-mail: *helion@helion.pl* WWW: *https://helion.pl* (księgarnia internetowa, katalog książek)

Drogi Czytelniku! Jeżeli chcesz ocenić tę książkę, zajrzyj pod adres *https://helion.pl/user/opinie/cwargo* Możesz tam wpisać swoje uwagi, spostrzeżenia, recenzję.

ISBN: 978-83-283-7772-1

Copyright © Helion S.A. 2022

Printed in Poland.

[• Kup książkę](https://helion.pl/rf/cwargo)

- 
- $\cdot$  Oceń książke • Oceń książkę
- 
- [Księgarnia internetowa](https://ebookpoint.pl/r/4CAKF)<br>• Lubię to! » Nasza społeczność • Lubię to! » Nasza społeczność

## **Spis treści**

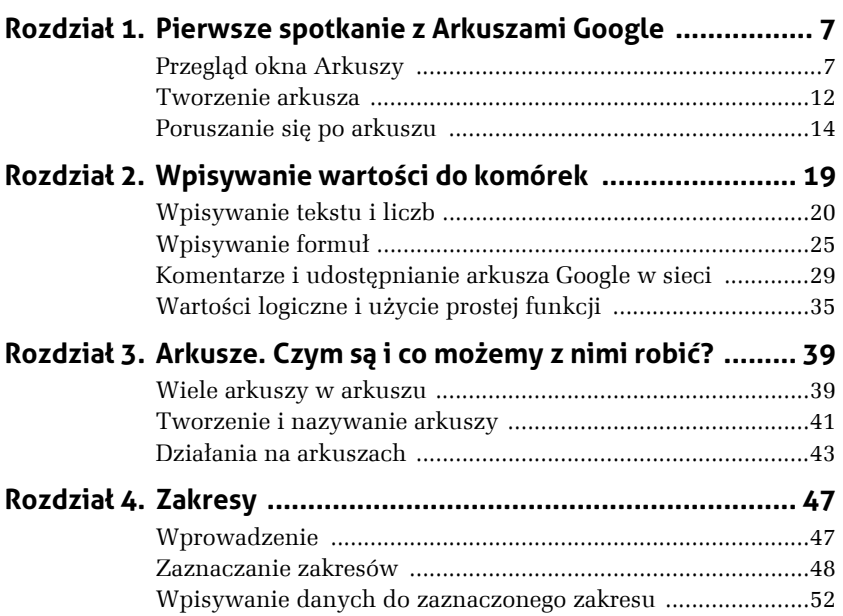

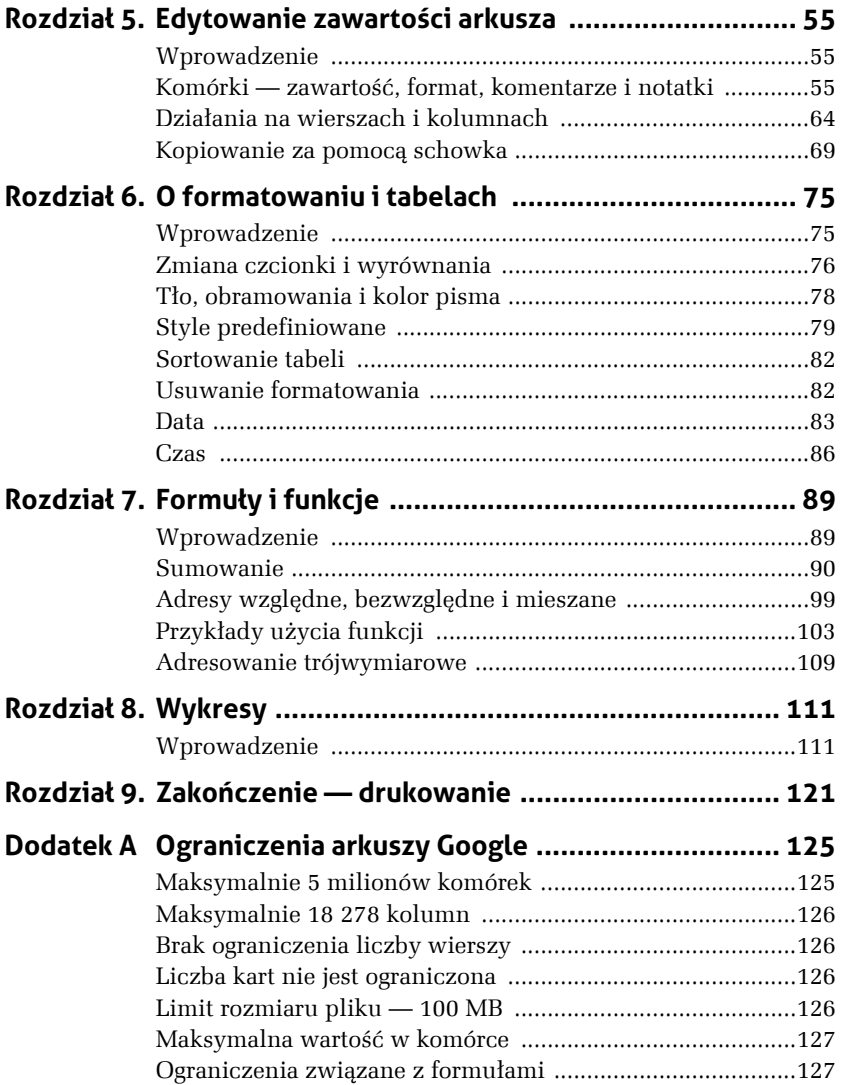

## **3 Arkusze. Czym są i co możemy z nimi robić?**

Z nazwami arkusz i arkusz kalkulacyjny jest trochę zamieszania wynikającego z historii rozwoju tej aplikacji. Spróbujmy te nazwy wyjaśnić i uporządkować.

## **Wiele arkuszy w arkuszu**

Arkusze w arkuszu to jak "zawartość cukru w cukrze" w świetnej komedii Stanisława Barei "Poszukiwany, poszukiwana", ale tutaj pozorny brak logiki ma historyczne uzasadnienie.

Dotychczas nie wyszliśmy poza jeden arkusz, czyli jedną wielką tabelę: zbiór komórek uporządkowanych w ponumerowane wiersze i oznaczone literami kolumny. Taką pojedynczą pokratkowaną tabelą był pierwszy arkusz kalkulacyjny, jaki zdobył popularność, Lotus 1-2-3 firmy Lotus Software. Miał być pomocą dla księgowych, tabelą do wykonywania obliczeń i przedstawiania danych na wykresach. Nazwano ten produkt arkuszem kalkulacyjnym i tak już zostało.

Pierwszy Excel też był taką pojedynczą tabelą, ale apetyt rośnie w miarę jedzenia, więc przybywało funkcji i możliwości, aż zdecydowano, że jedna pokratkowana tabela to za mało, i pozwolono na tworzenie kolejnych, które razem "spięte" zapisywano w jednym pliku, który próbowano nazwać skoroszytem, ale nową nazwę wprowadzano niekonsekwentnie i stare określenie nie umarło; pozostał arkusz kalkulacyjny z "wpiętymi" weń arkuszami.

Google przejęło i podtrzymało ten bałagan. Aby to jakoś uporządkować, skoroszyt, czyli twór złożony z kilku spiętych pojedynczych arkuszy, będziemy nazywać *arkuszem kalkulacyjnym*, a pojedynczy arkusz (kartkę w tym skoroszycie) po prostu *arkuszem*.

Po kliknięciu ikony aplikacji Google uruchamiamy aplikację *Arkusze* i przez kliknięcie ikony z kolorowym plusem tworzymy *Arkusz kalkulacyjny bez tytułu* (rysunek 3.1)<sup>1</sup>.

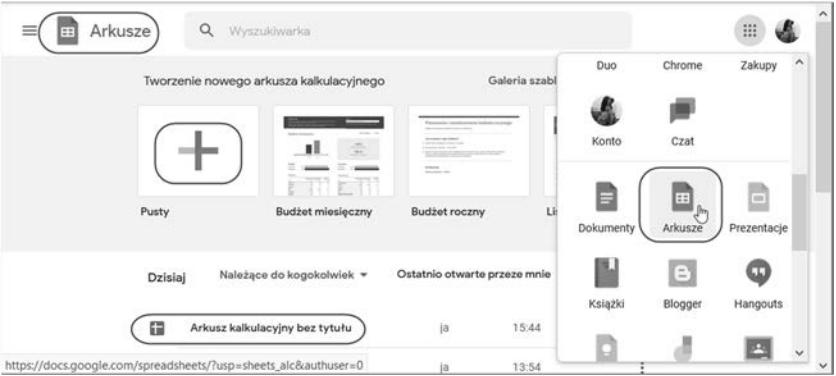

**Rysunek 3.1.** *Aplikacja Arkusze tworzy nowy arkusz kalkulacyjny bez tytułu* 

Wewnątrz niego mamy domyślnie utworzony *Arkusz1* i możemy tworzyć następne: *Arkusz2*, *Arkusz3*… (rysunek 3.2). Mamy więc *arkusze* w *arkuszu kalkulacyjnym*. Nie pozostaje nic innego, jak się do tych nazw przyzwyczaić.

 $1$  O nadawaniu i zmienianiu tytułu patrz rozdział 1., ćwiczenie 1. "Utworzenie i zapisanie pierwszego arkusza".

**Rysunek 3.2.** *Można dodać wiele arkuszy* 

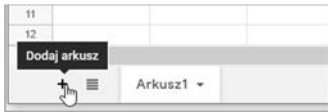

### **Tworzenie i nazywanie arkuszy**

Jak już wiesz z rozdziału 1., domyślną nazwę *Arkusz kalkulacyjny bez tytułu* można zmienić<sup>2</sup> . Tak samo można zmienić nazwy wewnętrznych arkuszy (zakładek) *Arkusz1, Arkusz2…*, o czym się przekonamy w ćwiczeniu 3.1.

Utworzeniu każdego nowego arkusza towarzyszy pojawienie się jego zakładki.

#### Ć WICZENIE

#### 3.1 Zmiana nazwy arkusza

Zmień nazwę *Arkusz1* na *styczeń*.

#### **Rozwiązanie 1.**

**Rysunek 3.3.** *Zmiana nazwy arkusza* 

**1.** Kliknięciem strzałki na zakładce arkusza w dolnym lewym rogu okna rozwiń listę poleceń i wybierz *Zmień nazwę* (rysunek 3.3).

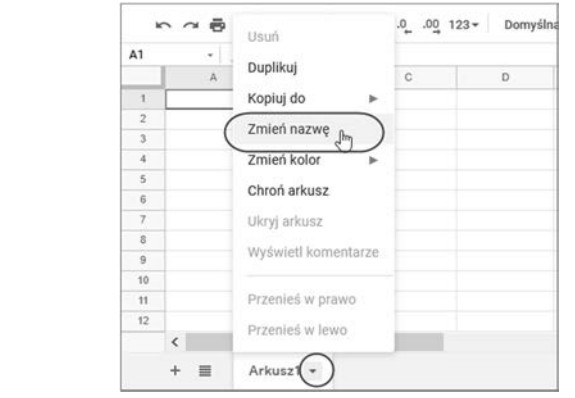

<sup>2</sup> Tamże.

**2.** Gdy nazwa na zakładce zostanie podświetlona, wpisz nową *styczeń* i naciśnij *Enter*.

#### **Rozwiązanie 2.**

- **1.** Dwukrotnie kliknij na zakładce nazwę *Arkusz1*.
- **2.** Gdy zostanie podświetlona, wpisz nową i naciśnij *Enter*.

#### **Komentarz**

Na rysunku 3.3 nie wszystkie polecenia są aktywne:

- T *Usuń* nie można usunąć jedynego arkusza, zawsze jeden musi pozostać;
- T *Ukryj arkusz* nie można ukryć wszystkich arkuszy, musi pozostać przynajmniej jeden nieukryty;
- T *Wyświetl komentarze* w nowym arkuszu nie ma żadnych komentarzy, więc nie ma co wyświetlać;
- T *Przenieś w prawo (w lewo)* te polecenia zmieniają kolejność arkuszy i dla pojedynczego arkusza nie mają sensu.

#### Ć WICZENIE

#### 3.2 Tworzenie nowych arkuszy

Sprawdź, jak są nazywane i w jakiej kolejności tworzone nowe arkusze.

#### **Rozwiązanie**

**1.** Jeżeli wykonałeś poprzednie ćwiczenie, masz jeden arkusz *styczeń* (rysunek 3.4); jeżeli tego nie zrobiłeś, widzisz standardowy *Arkusz1*.

| 11           |           |           |  |
|--------------|-----------|-----------|--|
| 12           |           |           |  |
| Dodaj arkusz |           |           |  |
|              | styczeń - | Arkusz2 - |  |

**Rysunek 3.4.** *Nowemu arkuszowi jest zawsze nadawana nazwa standardowa niezależna od nazwy innych arkuszy. Nazwy są wyświetlane na zakładkach na dole okna* 

**2.** Kliknij przycisk tworzenia nowego arkusza (rysunek 3.2). Zostanie utworzony *Arkusz2* (rysunek 3.4).

**3.** Kliknij zakładkę arkusza *styczeń*, aby uczynić go arkuszem bieżącym, czyli aktywnym (rysunek 3.5).

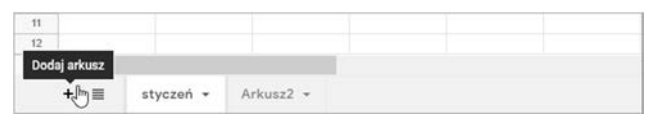

**Rysunek 3.5.** *Kliknięcie zakładki uaktywniło arkusz* 

**4.** Kliknij przycisk *Dodaj arkusz* (rysunek 3.4). Kolejny arkusz zostanie utworzony za arkuszem bieżącym (rysunek 3.6).

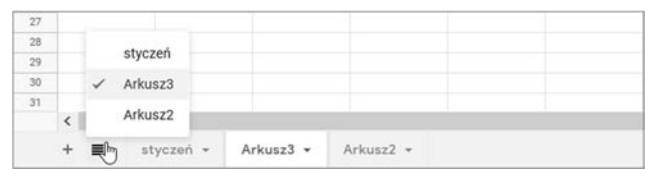

**Rysunek 3.6.** *Nowy arkusz ma w nazwie kolejny numer i jest tworzony zawsze za arkuszem bieżącym* 

**5.** Kliknij przycisk *Wszystkie arkusze* (rysunek 3.6), aby wyświetlić listę wszystkich arkuszy z wyróżnionym arkuszem bieżącym.

### **Działania na arkuszach**

#### Ć WICZENIE

#### 3.3 Zmiana kolejności arkuszy

#### **Rozwiązanie 1.**

**1.** Przeciąganie myszą zakładek arkuszy. Przeciągnij myszą *Arkusz2* w lewo przed *Arkusz3* lub *Arkusz3* w prawo za *Arkusz2*.

#### **Rozwiązanie 2.**

**2.** Kliknięciem rozwiń menu *Arkusz3* i wybierz polecenie *Przenieś w prawo* (rysunek 3.7) lub rozwiń menu *Arkusz2* i wybierz polecenie *Przenieś w lewo*.

Rezultatem będzie ustawienie arkuszy jak na rysunku 3.8.

|                |  | styczeń - | Arkusz3              | Arkusz2 -   |
|----------------|--|-----------|----------------------|-------------|
|                |  |           |                      |             |
| 12             |  |           | Przenieś w lewo      | Rozwiń menu |
| 11             |  |           | Przenieś w prawo flm |             |
| 10             |  |           |                      |             |
| $\overline{9}$ |  |           | Wyświetl komentarze  |             |
| 8              |  |           |                      |             |

**Rysunek 3.7.** *Zmiana kolejności arkuszy* 

|    | + ≣ | <b><i><u>ALCOHOL: AND AND ARTISTS AND ARTISTS ARTISTS AND ARTISTS ARTISTS ARTISTS ARTISTS ARTISTS ARTISTS ARTISTS ARTISTS ARTISTS.</u></i></b><br>styczeń – Arkusz2 – | Arkusz3 + |  |  |
|----|-----|----------------------------------------------------------------------------------------------------|-----------|--|--|
|    |     |                                                                                                    |           |  |  |
| 12 |     |                                                                                                    |           |  |  |
| 77 |     |                                                                                                    |           |  |  |

**Rysunek 3.8.** *Arkusze zostały uporządkowane* 

#### Ć WICZENIE 3.4 Duplikowanie (powielanie) arkuszy

Dopóki arkusze są puste, powielanie nie ma sensu. Po co powielać pusty arkusz, o wiele prościej utworzyć nowy. Jeżeli jednak włożymy w arkusz nieco (lub sporo) pracy, nie warto jej bez potrzeby powtarzać, zwłaszcza gdy następny arkusz ma być podobny do istniejącego. Przykładami arkuszy niewiele różniących się od siebie są np. zestawienia wydatków lub dochodów, które w kolejnych tygodniach, miesiącach czy kwartałach wyglądają zwykle tak samo.

Na przykład w arkuszu pokazanym na rysunku 3.9 zestawienia za kolejne miesiące będą się różnić jedynie nazwą miesiąca w *A1* i wielkością dochodów poszczególnych sklepów w zakresie *B4:B6* (czyli w komórkach *B4*, *B5* i *B6*). Jeżeli arkusz jest prawidłowo zrobiony, podsumowanie w komórce *B7* zostanie wyliczone automatycznie, a wykres automatycznie zaktualizowany.

#### **Rozwiązanie**

- **1.** Rozwiń menu arkusza *styczeń* i wybierz polecenie *Duplikuj*.
- **2.** Do komórki *A1* wpisz *luty*, a do komórek *B4*, *B5* i *B6* nowe dane.

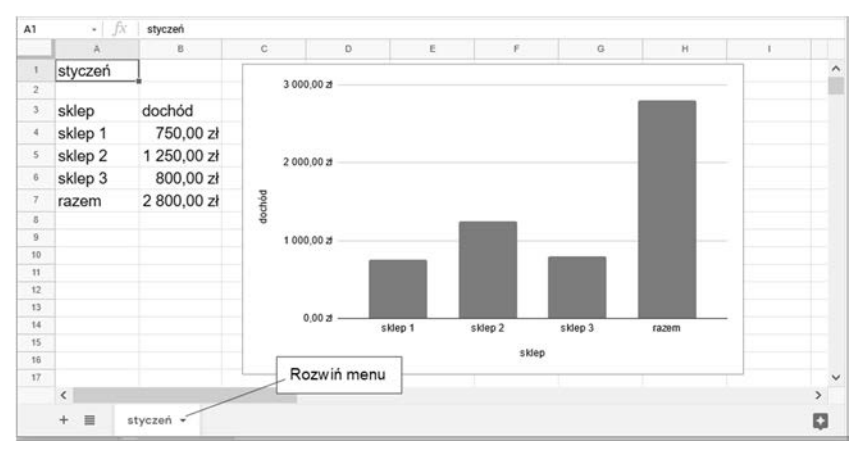

**Rysunek 3.9.** *Typowy arkusz, który należy duplikować zamiast budować od nowa* 

#### Ć WICZENIE

#### 3.5 Kopiowanie arkuszy (zakładek) do innych arkuszy kalkulacyjnych

Dotychczas dodawane arkusze układały się obok siebie w tym samym arkuszu kalkulacyjnym. Możliwe jest ich kopiowanie poza bieżący arkusz kalkulacyjny.

#### **Rozwiązanie**

**1.** Z zakładki arkusza, który chcesz skopiować, rozwiń menu (rysunek 3.10).

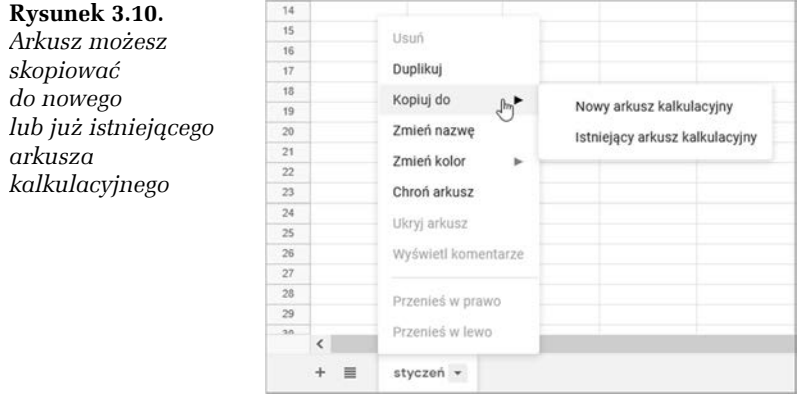

- **2.** Wybierz polecenie.
	- **a)** *Kopiuj do/Nowy arkusz kalkulacyjny*,
	- **b)** *Kopiuj do/Istniejący arkusz kalkulacyjny*.

Działanie polecenia z punktu *a* jest oczywiste — arkusz zostanie skopiowany do nowego arkusza kalkulacyjnego. Polecenie z punktu *b* spowoduje otwarcie okna dialogowego dającego dostęp do wszystkich Twoich arkuszy kalkulacyjnych. Wystarczy kliknięciem zaznaczyć jeden arkusz i zatwierdzić wybór kliknięciem przycisku *Wybierz*.

## PROGRAM PARTNERSKI **GRUPY HELION -**

## 1. ZAREJESTRUJ SIĘ<br>2. PREZENTUJ KSIĄŻKI

 $\blacksquare$ 

Zmień swoją stronę WWW w działający bankomat!

Dowiedz się więcej i dołącz już dzisiaj! http://program-partnerski.helion.pl

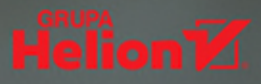

## **Arkusze Google ĆWICZENIA PRAKTYCZNE**

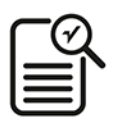

- Zasady pracy w Arkuszach Google
- Możliwości programu
- Ograniczenia arkusza kalkulacyjnego Google

### Policz to szybko i sprawnie

Arkusze Google są sieciowym odpowiednikiem Excela, programu szeroko rozpowszechnionego, nauczanego w szkołach i stosowanego w wielu firmach i urzędach. Ich twórcy starali się więc stworzyć środowisko pracy możliwie najdokładniej imitujące narzędzia Excela. Zadbali także o zgodność z formatem Excela - dlatego Arkusze Google potrafią odczytywać i zapisywać pliki w excelowych formatach .xls i .xlsx. Jest to niezwykle wygodne, pozwala bowiem dość swobodnie poruszać się między produktami Google i Microsoftu.

W porównaniu z Excelem Arkusze Google są prostsze i równocześnie trudniejsze w obsłudze. Nie ma w tym sprzeczności - arkusz kalkulacyjny Google jest po prostu nieco inny, można go na przykład współdzielić z wieloma użytkownikami sieci, w łatwy sposób sprawdzić, kto i jakiej zmiany w nim dokonał, realizowane w arkuszu operacje zapisują się na bieżąco itd. Jakie jeszcze możliwości - ale też ograniczenia - mają Arkusze Google w porównaniu z Excelem? Tego się dowiesz dzięki pracy z tym czysto praktycznym zeszytem ćwiczeń.

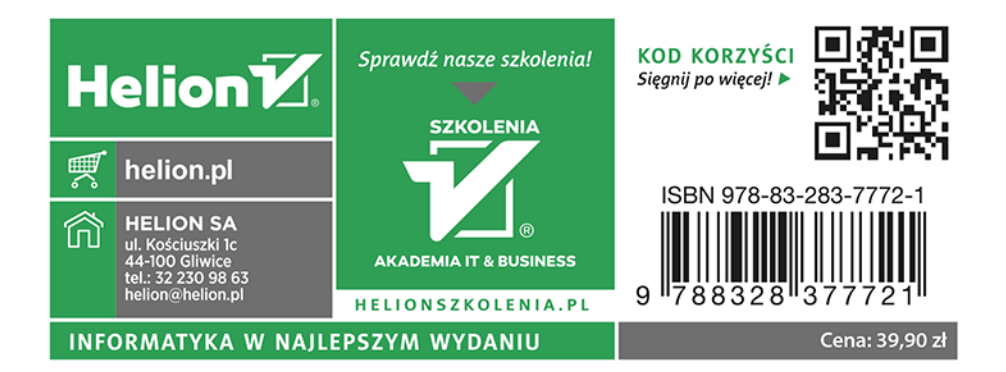